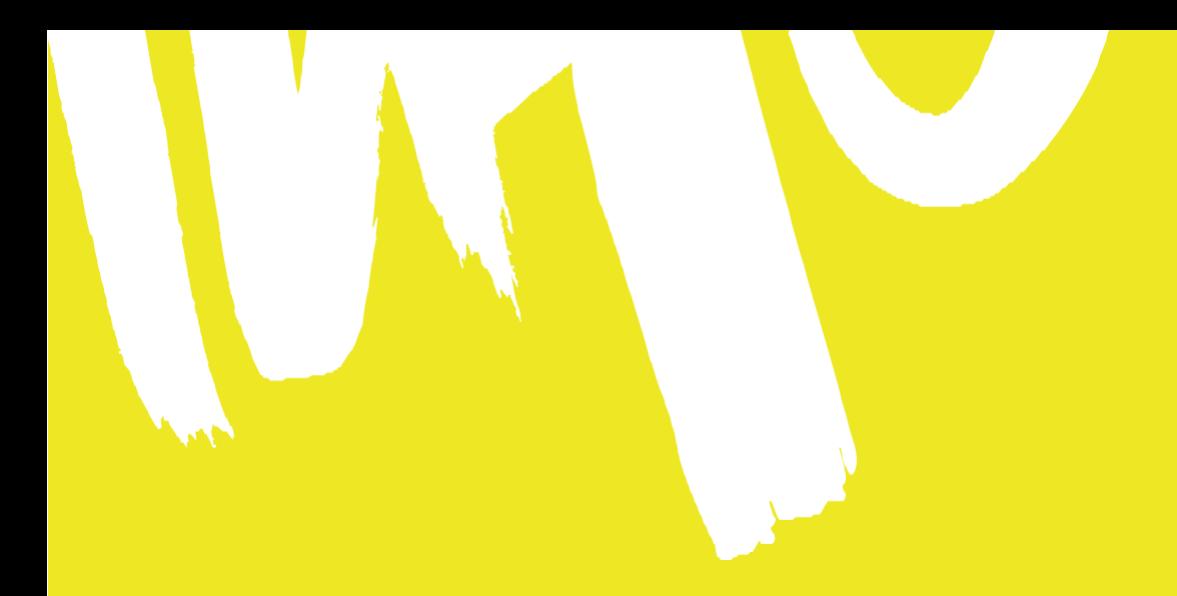

# **BREXAM – HERRAMIENTA DE EVALUACIÓN DEL IMPACTO DEL BREXIT EN LAS EMPRESAS DE LA REGIÓN DE MURCIA**

**Manual de usuario**

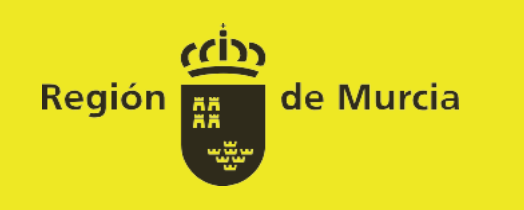

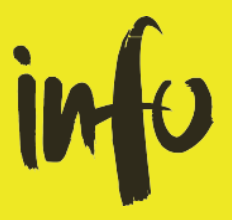

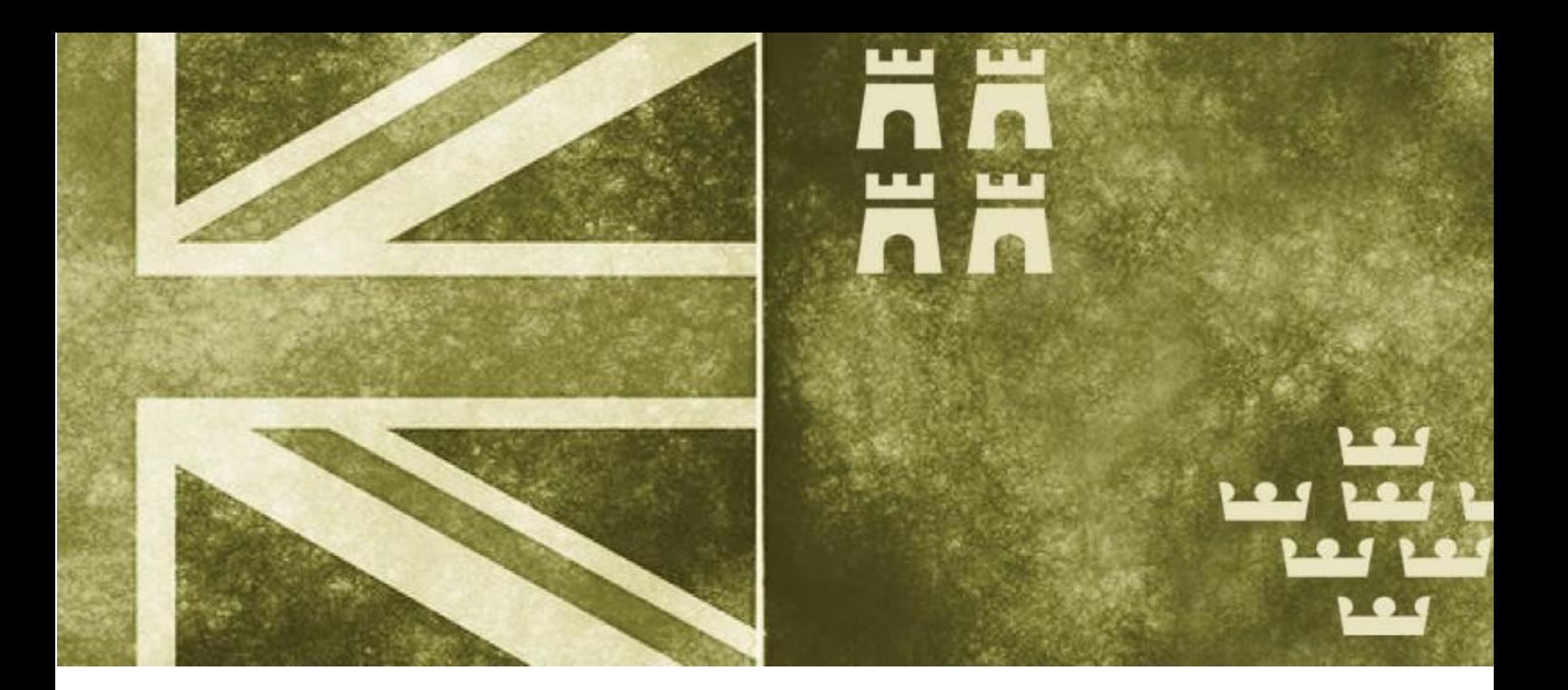

## Contenidos

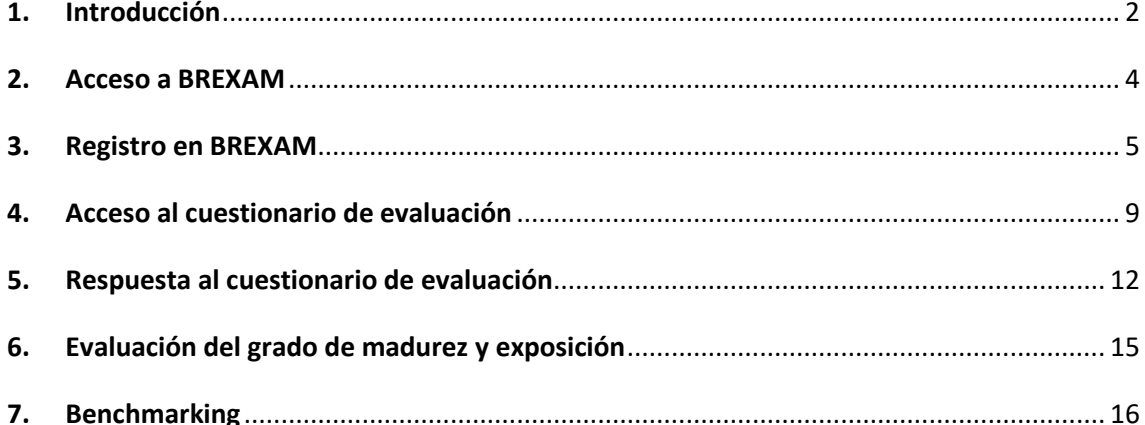

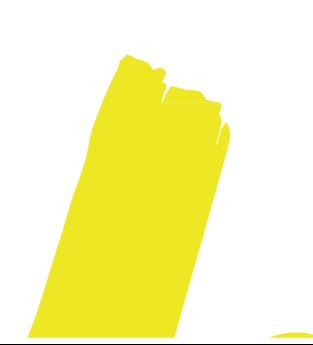

## <span id="page-2-0"></span>1. Introducción

El INFO es la agencia de la Comunidad Autónoma de la Región de Murcia dedicada a promover el desarrollo económico y guiar a las empresas y emprendedores en los nuevos escenarios de globalización y competitividad.

Con este objetivo, desde el gobierno regional y el Instituto de Fomento de la Región de Murcia, se ha trabajado desde finales de 2016 en un programa pionero en España, el Plan BREXIT-Región de Murcia, para ayudar a las empresas altamente dependientes del mercado británico a asimilar el impacto de la salida de Reino Unido de la UE en las mejores condiciones.

Entre las herramientas disponibles, se ha diseñado esta Encuesta que facilitará a las pymes el análisis de su madurez y grado de exposición al Brexit y, al mismo tiempo, contribuirá a sentar las bases para la elaboración de un Plan de contingencia individual, imprescindible para mitigar los riesgos derivados de este fenómeno.

La herramienta de autodiagnóstico fomenta la planificación y preparación de las empresas frente a los potenciales impactos y retos del Brexit. El modelo de madurez y exposición sobre el que se basa la evaluación de la herramienta, evalúa a la empresa en cinco dimensiones clave:

- **Estrategia y modelo de negocio.**
- **Fiscalidad y Aduanas.**
- Marco Legal y Regulatorio.
- **■** Organización y Personas.
- Marco Financiero.

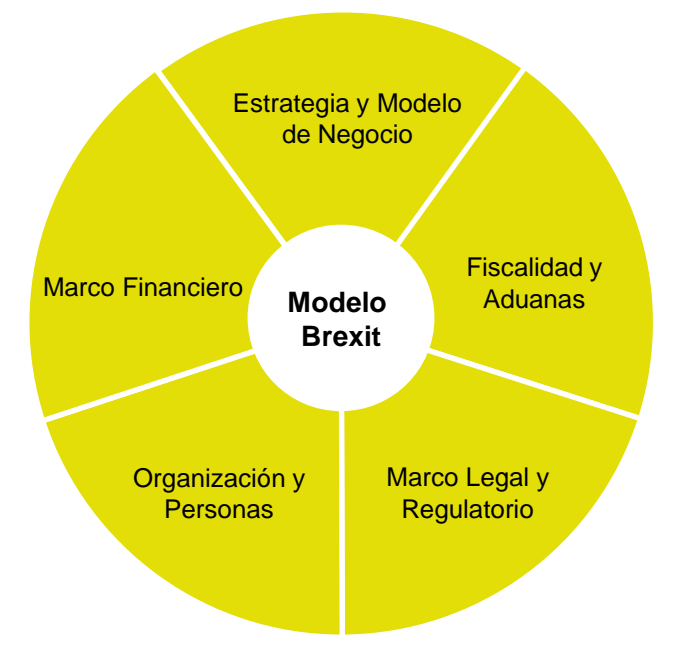

Con este modelo, se pretende ofrecer una visión integral de los potenciales impactos del Brexit en la empresa, así como los retos a los que se enfrenta. etende ofrecer una visión integral de l ros que inteligencia y si como los reto

La herramienta ofrece una evaluación completa de la madurez y exposición de su empresa frente a los riesgos e impactos del Brexit, y le proporciona recomendaciones específicas sobre cuestiones clave.

El presente informe constituye el resultado de las respuestas ofrecidas en el cuestionario, y le permitirá comprobar el nivel de madurez y exposición al Brexit de su organización en comparación con empresas de su mismo sector o tamaño.

## <span id="page-4-0"></span>2. Acceso a BREXAM

BREXAM es una herramienta de acceso libre a cualquier empresa con sede social en la Región de Murcia a través de la siguiente dirección web:

#### **[http://www.brexam.es](http://www.brexam.es/)**

BREXAM es accesible desde los navegadores de Internet más habituales como Chrome, Firefox, Safari o Internet Explorer, desde cualquier dispositivo, si bien para una mejor experiencia de uso se recomienda el uso de sistemas PC, portátiles o tablets.

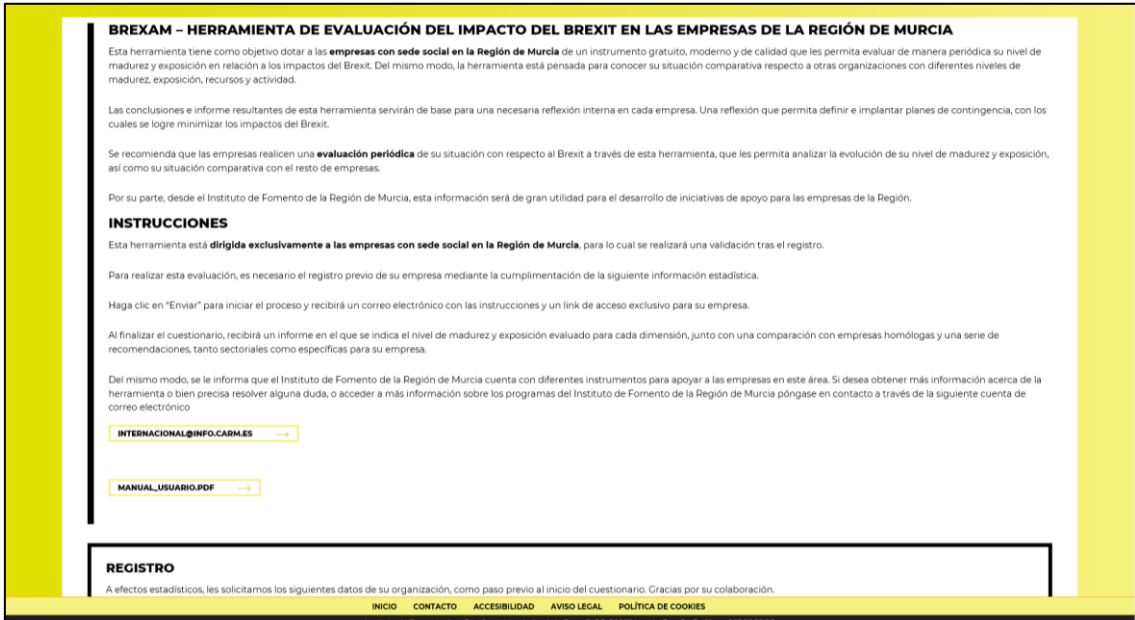

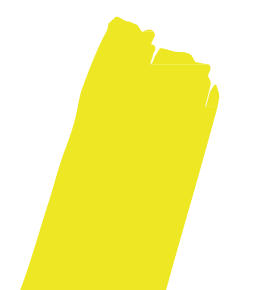

### <span id="page-5-0"></span>3. Registro en BREXAM

El uso de la herramienta es de carácter gratuito para cualquier organización empresarial con sede social en la Región de Murcia, si bien será requerido un registro previo con un doble objetivo, contar con los datos de identificación básicos de su organización y disponer de una caracterización básica de la misma con fines estadísticos.

**Importante:** Compruebe que los datos facilitados durante el proceso de registro de BREXAM son correctos, dado que, tras su envío a la aplicación, **no será posible modificarlos**.

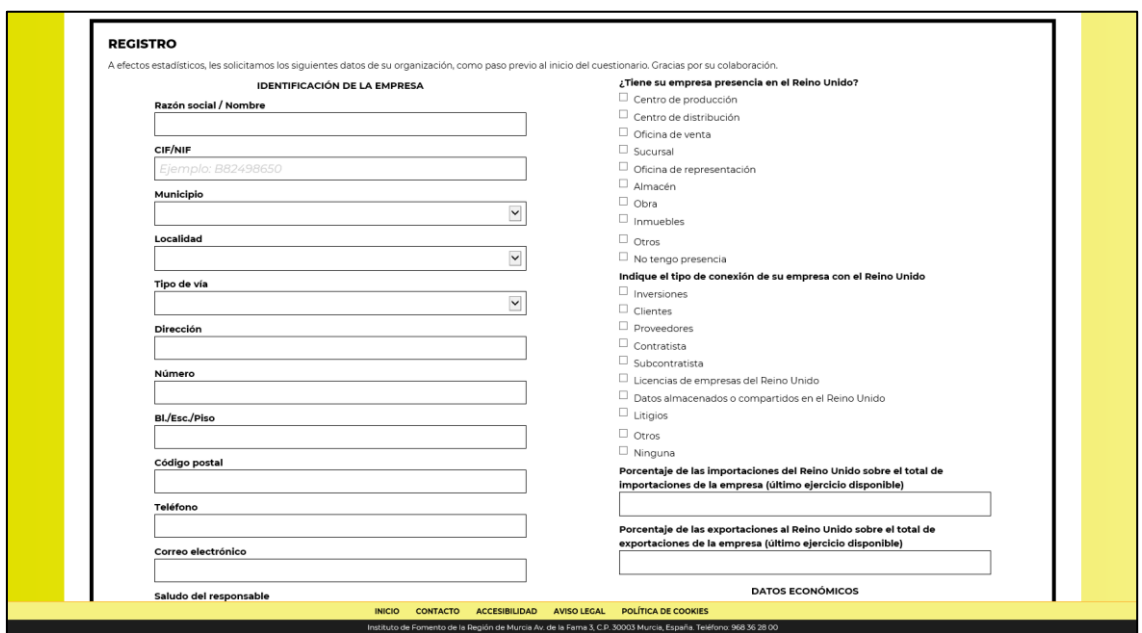

El registro se llevará a cabo en la página de acceso inicial, [https://www.brexam.es,](https://www.brexam.es/) que se encuentra accesible vía web, cumplimentando el siguiente formulario de registro previo:

#### **Identificación de la empresa**

Todos los campos son obligatorios, excepto el segundo apellido del responsable. Podrá añadir participantes adicionales al final del formulario de registro si lo desea.

**Importante:** Compruebe **especialmente** que ha introducido correctamente una dirección válida de correo electrónico, dado que, tras su registro **no será posible modificarla**.

#### **Datos de caracterización estadística de la empresa**

Todos los campos son obligatorios. Facilite los 4 dígitos del CNAE de la actividad principal de su organización.

#### **Añadir más de un participante**

Si bien el cuestionario inicial permite la identificación de un responsable, en caso de que lo considere necesario, podrá añadir hasta un total de 10 personas de su organización. Este registro permitirá a cada uno de ellos responder a la encuesta de evaluación de su organización, cuyos resultados serán consolidados por BREXAM en un único informe, una vez hayan finalizado el proceso.

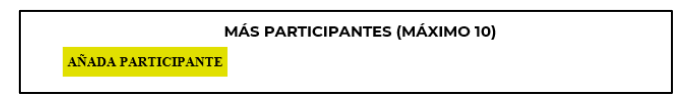

Por cada participante adicional, se le solicitarán los mismos datos que al representante.

**Importante:** Compruebe **especialmente** que ha introducido correctamente direcciones válidas de correo electrónico para cada nuevo usuario, dado que, tras su registro **no será posible modificarlas**.

Para finalizar el registro, será necesario completar la verificación de seguridad, así como aceptar las condiciones de uso y protección de datos personales:

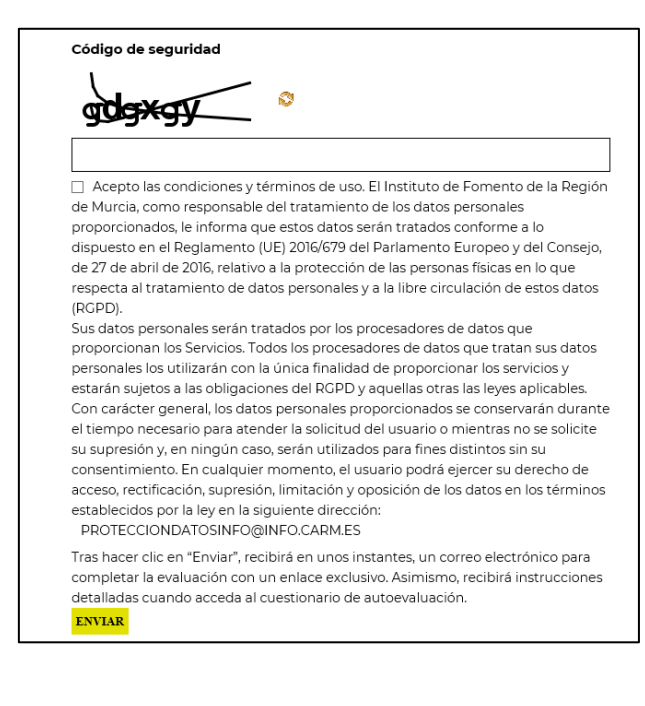

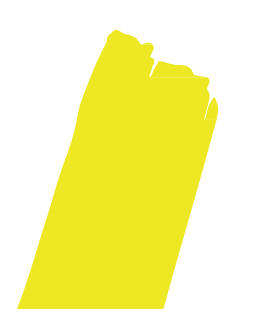

Una vez haya completado toda la información, pulse en el botón ENVIAR. BREXAM le confirmará con un mensaje si hubiera alguna información pendiente o incorrecta.

En caso contrario, se le mostrará en pantalla el siguiente **mensaje de confirmación de que su registro se ha realizado correctamente**:

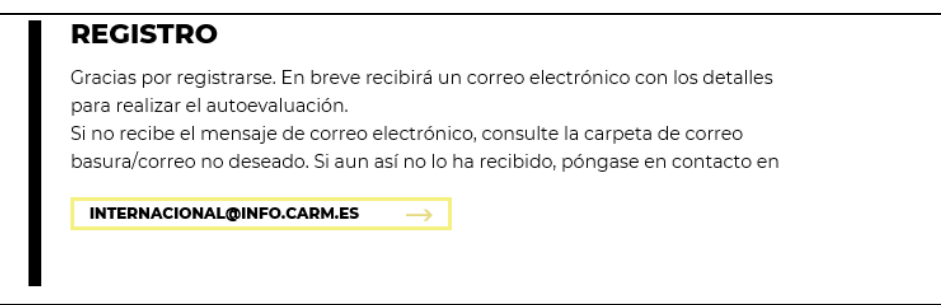

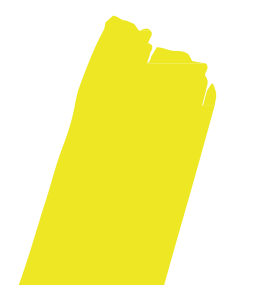

Tras completar el registro, recibirá un **correo electrónico** en la dirección indicada, que incluirá un **enlace de acceso personalizado** para cada persona de la organización que haya sido registrada.

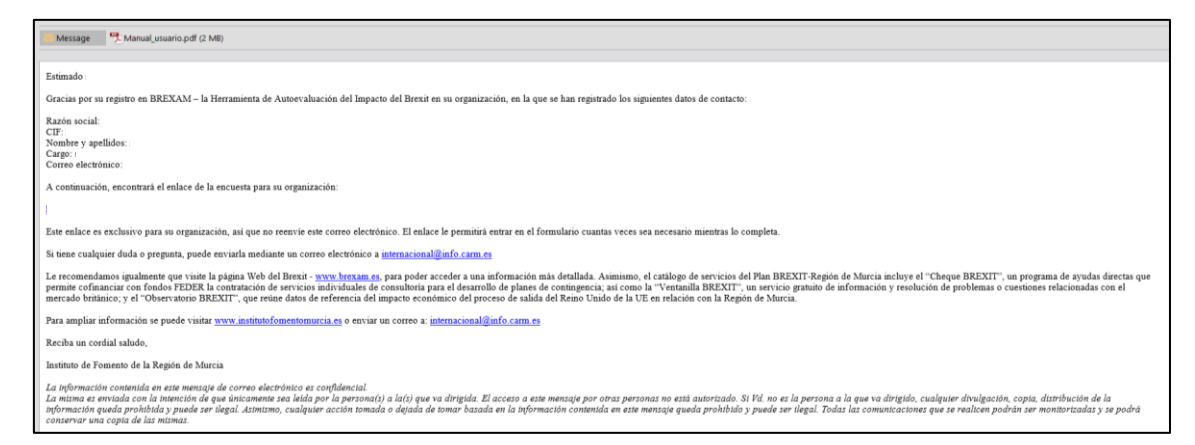

**Será necesario conservarlo hasta la completa finalización del cuestionario de evaluación**, dado que se trata de su único acceso, que también le permitirá recuperar las respuestas del cuestionario en el caso de que lo haya interrumpido para continuar en otro momento.

Dicha comunicación será remitida desde el buzón [info@brexam.es.](mailto:info@brexam.es) Si no hubiera recibido la misma, revise la carpeta de spam o sistema de filtrado de correo de su organización.

**Importante: Si no recibe el correo electrónico tras el registro**, es importante que confirme **si su organización dispone de sistemas de filtrado anti-spam de correo electrónico**, que pudieran impedir la correcta recepción de los mensajes que la aplicación enviará durante el registro y tras la finalización de la encuesta.

Si no recibiera ningún correo en su buzón, **le rogamos confirme primero con su administrador de sistemas** la existencia de algún correo bloqueado en el servidor, en cuyo asunto se mencione: Registro en la Herramienta de autoevaluación del impacto del Brexit (BREXAM)

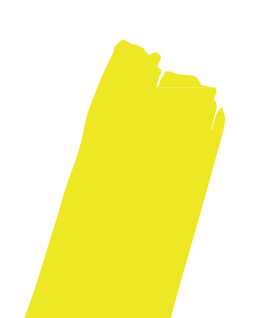

## <span id="page-9-0"></span>4. Acceso al cuestionario de evaluación

Una vez se ha completado con éxito el registro, podrá iniciar la evaluación de su organización respecto al modelo Brexit definido.

Para ello deberá acceder a través del enlace previamente facilitado, mostrándose la siguiente página, en la que se le introduce brevemente a las dimensiones del modelo. En la cabecera de la página puede comprobar el nombre y apellidos del usuario, para verificar que ha accedido correctamente.

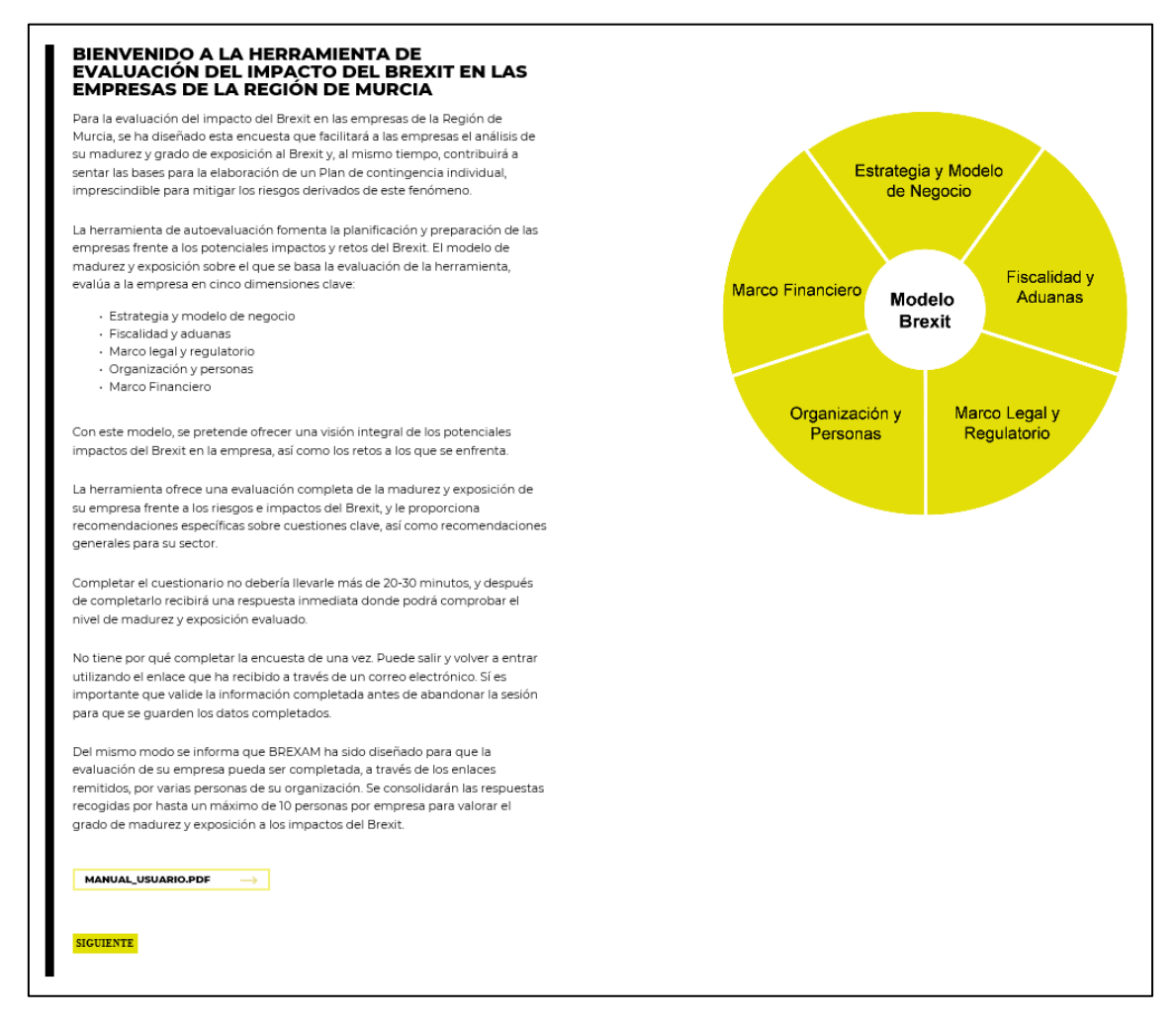

Tras pulsar el botón SIGUIENTE, se le pedirá que acepte las condiciones de uso de los datos que facilitará:

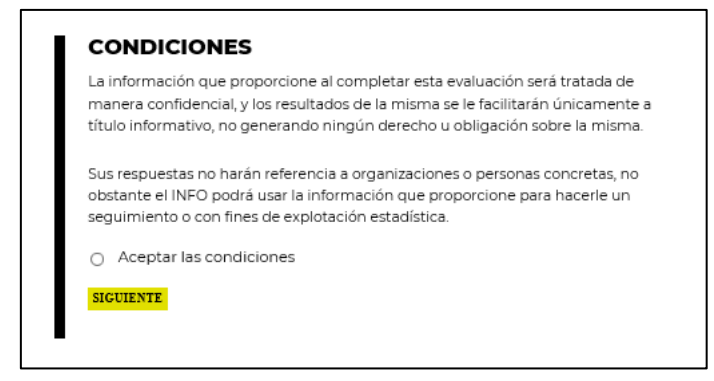

Tras esta validación, podrá acceder a una breve explicación sobre el funcionamiento del cuestionario de evaluación que seguidamente podrá responder:

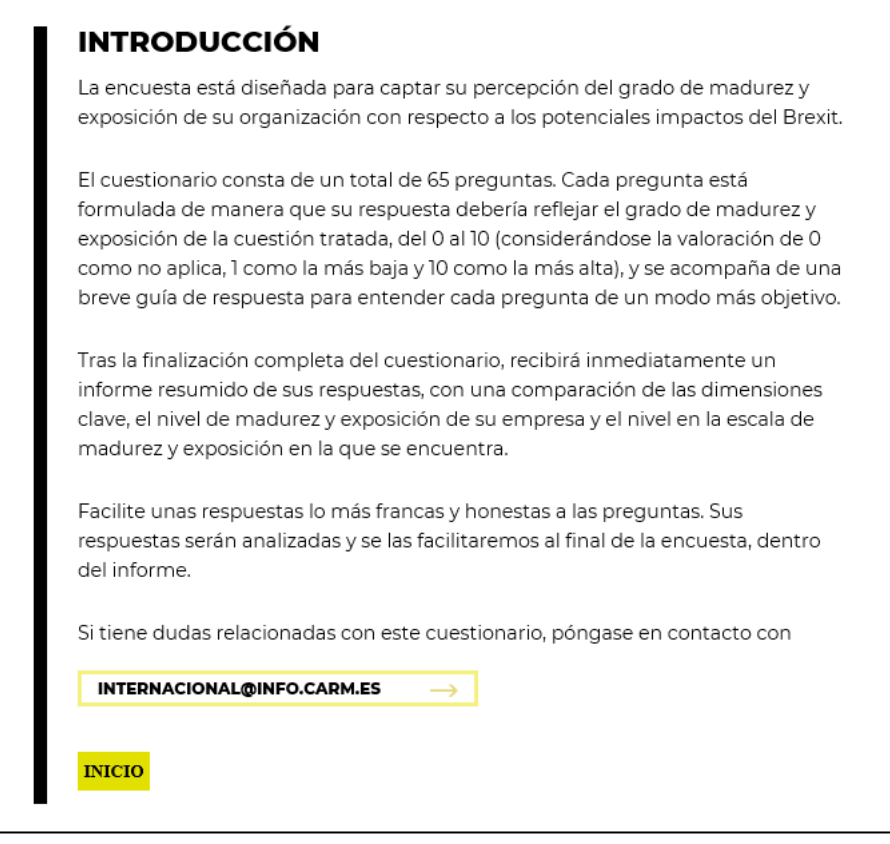

A continuación, al pulsar sobre el botón INICIO, se abrirá una nueva ventana en la que podrá comenzar a responder el cuestionario. Para facilitar la finalización del formulario dispone de un panel de navegación por las distintas secciones del mismo.

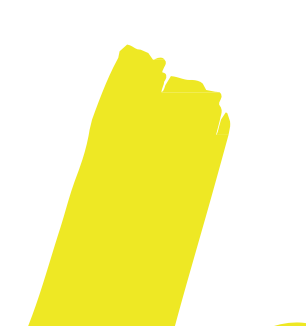

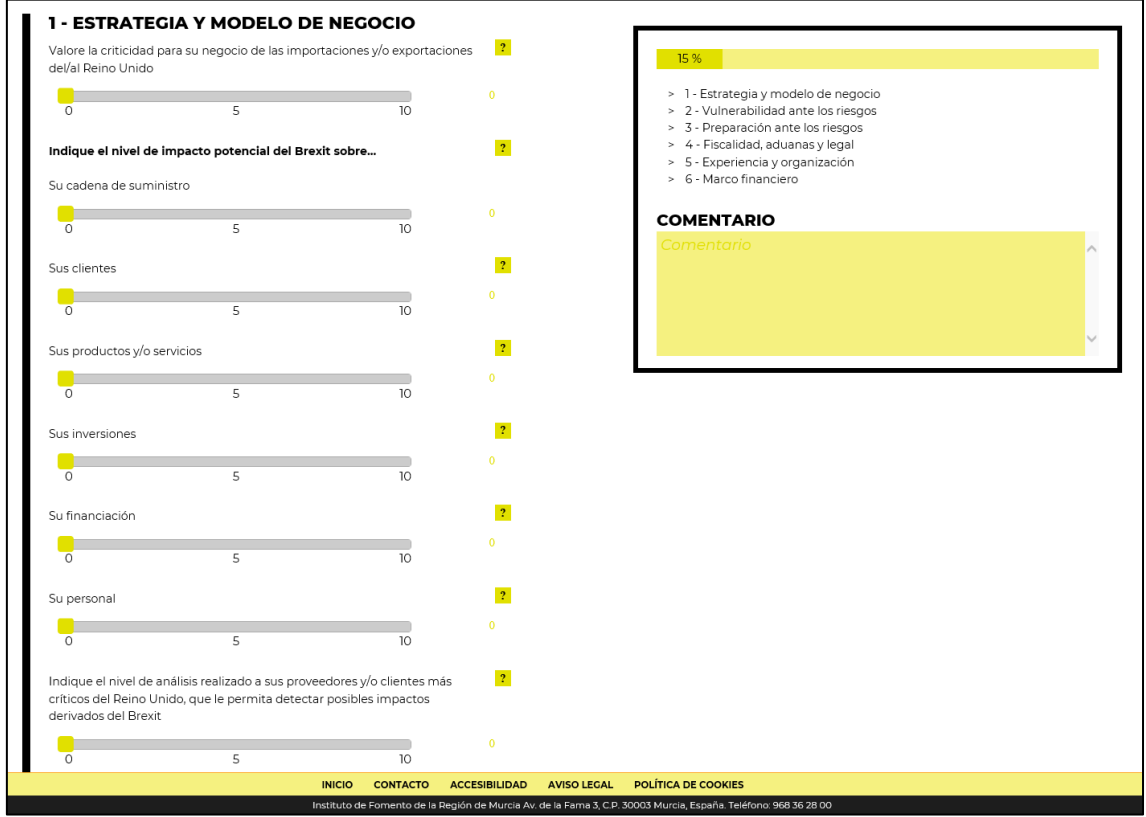

**Importante:** Si lo anterior no ocurriese, es importante comprobar la configuración de su navegador, para confirmar que permita la apertura ventanas emergentes.

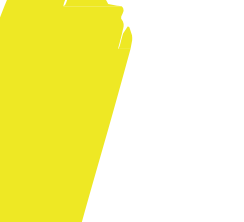

## <span id="page-12-0"></span>5. Respuesta al cuestionario de evaluación

El cuestionario de evaluación de la madurez consta de un total de 65 preguntas, agrupadas en las 5 dimensiones, según el modelo Brexit definido.

- **Estrategia y modelo de negocio.**
- **Fiscalidad y Aduanas.**
- **Marco Legal y Regulatorio.**
- Organización y Personas.
- **Marco Financiero.**

Para facilitar la respuesta del cuestionario, se ha dividido en los siguientes puntos:

- 1. Estrategia y modelo de negocio
- 2. Vulnerabilidad ante los riesgos
- 3. Preparación ante los riesgos
- 4. Fiscalidad, aduanas y legal
- 5. Experiencia y organización
- 6. Marco financiero

Puede saber en cada momento el grado de avance del cuestionario, se muestra a la derecha la siguiente guía.

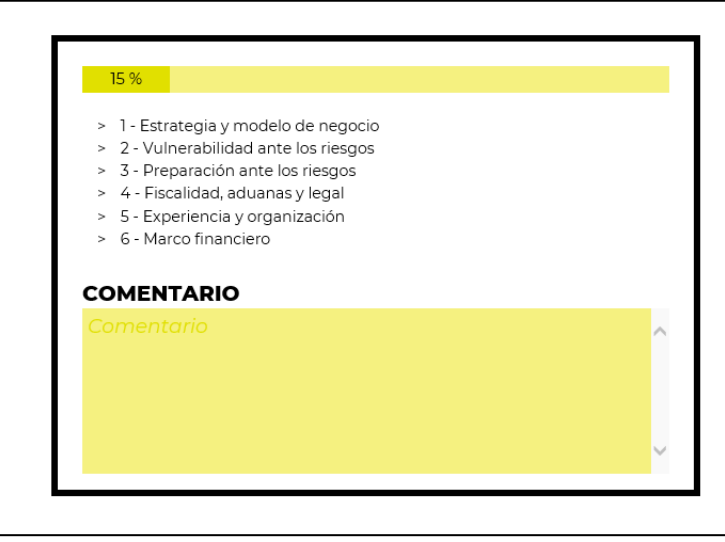

Para desplazarse entre secciones, hacia adelante o atrás, podrá hacerlo mediante los botones SIGUIENTE o bien ANTERIOR. Asimismo, si en cualquier momento, desea guardar sus respuestas y abandonar el cuestionario para continuar en otro momento, tiene la posibilidad de hacerlo pulsando el botón PAUSAR.

**La evaluación de cada pregunta se efectuará mediante una escala del 0 al 10, considerándose el 0 como No Aplica, el 1 el nivel más bajo y 10 el máximo**. Cada pregunta está enunciada de forma que podrá ser respondida en dicha escala.

Para responder, desplace el cursor sobre la escala hasta situarlo sobre la valoración que desee ofrecer como respuesta. Si tuviera dudas, dispone de una guía de ayuda para cada pregunta, situada a la derecha, pasando el cursor del ratón sobre el símbolo ?.

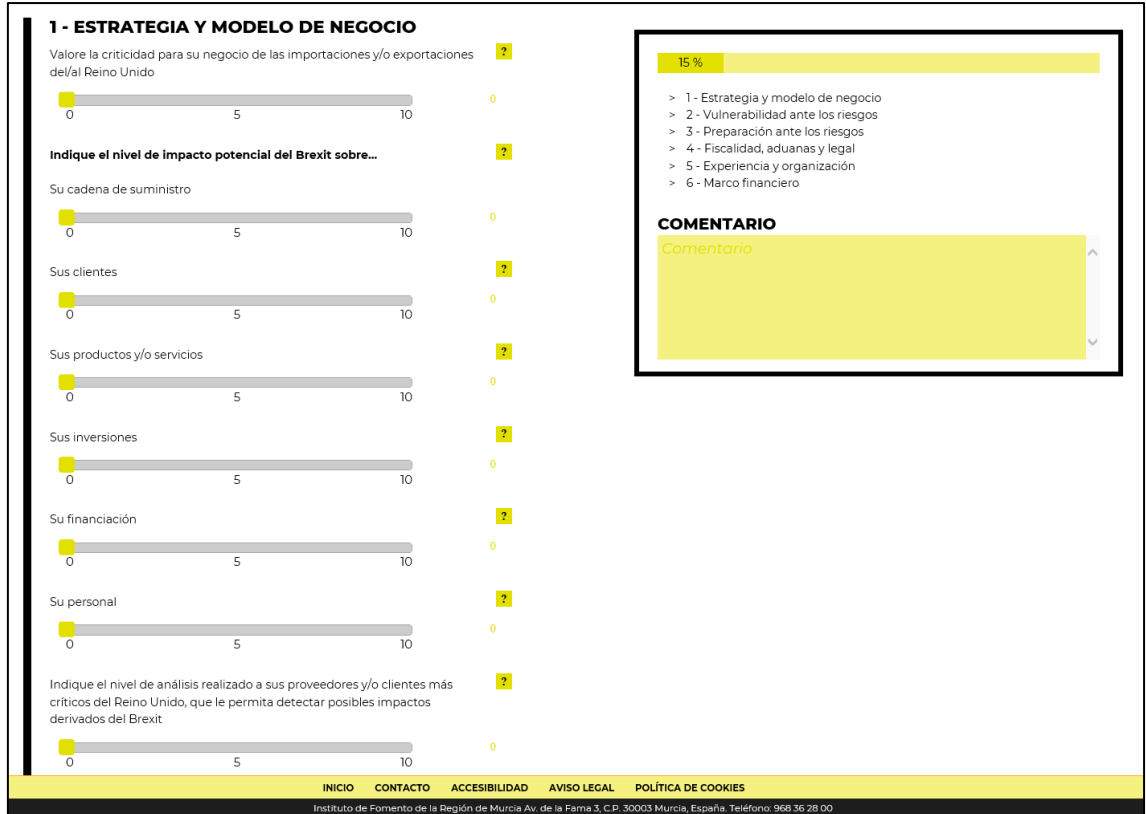

En cada sección dispone de un cuadro de texto para incluir aquellos **comentarios** que estime oportunos para apoyar o justificar las valoraciones ofrecidas.

Tras responder a la última sección del cuestionario, para confirmar sus respuestas y cerrar el mismo, pulse ENVIAR RESULTADOS, momento en el que recibirá un aviso de que ha completado el cuestionario satisfactoriamente.

**Importante: Confirme antes de proceder a la finalización del cuestionario**, que ha contestado las 65 preguntas. BREXAM le permite navegar de forma intuitiva y conservando sus respuestas.

**Compruebe que los datos facilitados** durante el proceso de cumplimentación del cuestionario BREXAM **son correctos**, dado que, tras su envío a la aplicación, **no será posible modificarlos**.

A continuación, la ventana se cerrará y se le redirigirá a la pantalla desde la cual fue abierto el cuestionario de evaluación, en la que se le mostrará, de forma automática, el nivel de madurez y exposición obtenido por su empresa, así como un benchmarking por cada dimensión del modelo, comparando el resultado de su organización con el resto de empresas que han respondido al cuestionario.

Esta pantalla también permitirá, al usuario responsable de cada empresa, visualizar el estado de los usuarios registrados, identificando a aquéllos que no lo hayan finalizado.

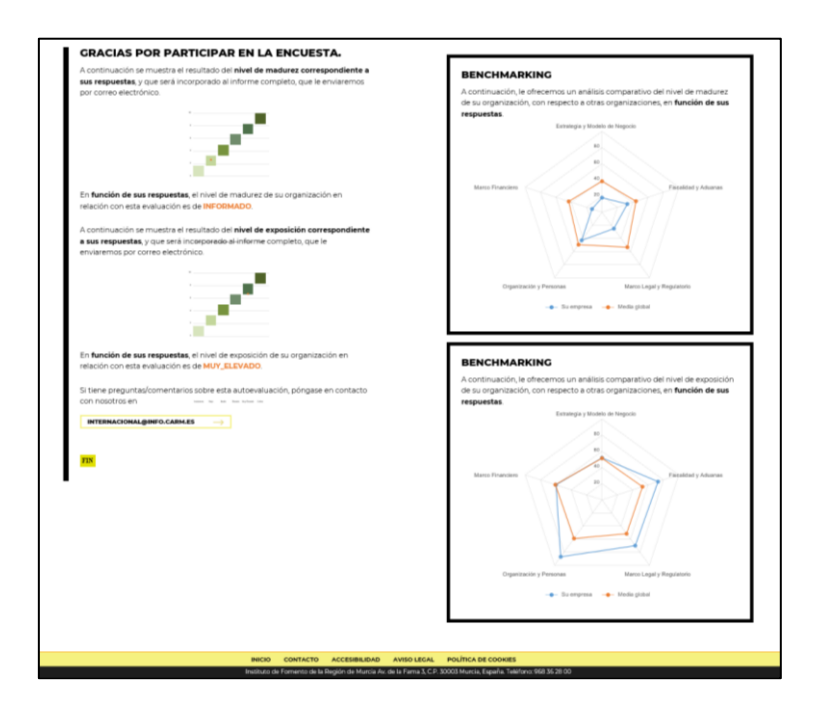

Tras esta pantalla, si se ha respondido el cuestionario por parte de todas las personas registradas por su organización, BREXAM generará un informe de evaluación del impacto del Brexit, incluyendo diversas comparativas de los resultados de su empresa con otras de similar tamaño o sector.

Dicho informe será remitido desde el buzón [info@brexam.es.](mailto:info@brexam.es) Si transcurridos 15-20 minutos no hubiera recibido el mismo, revise la carpeta de spam o sistema de filtrado de correo de su organización.

**Importante: Si no recibe el correo electrónico con dicho informe**, le rogamos confirme primero con su administrador de sistemas, la existencia de algún correo bloqueado en el servidor en cuyo asunto se mencione: Informe de evaluación - Herramienta de autoevaluación del Impacto del Brexit (BREXAM).

## <span id="page-15-0"></span>6. Evaluación del grado de madurez y exposición

BREXAM remitirá un correo electrónico con un archivo en formato pdf adjunto, que contiene el informe de resultados de autoevaluación de su empresa.

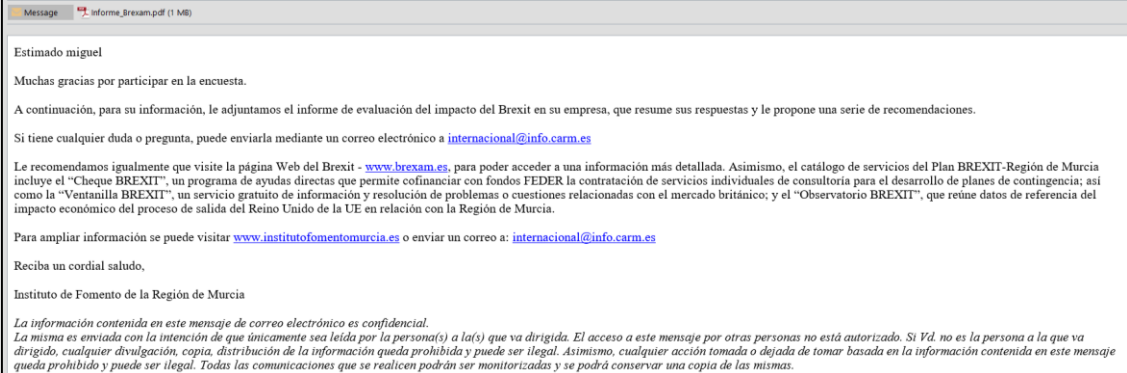

En dicho informe, se presenta la evaluación del **nivel de madurez y exposición** de su empresa a los impactos del Brexit, correspondiente a las respuestas obtenidas en el cuestionario.

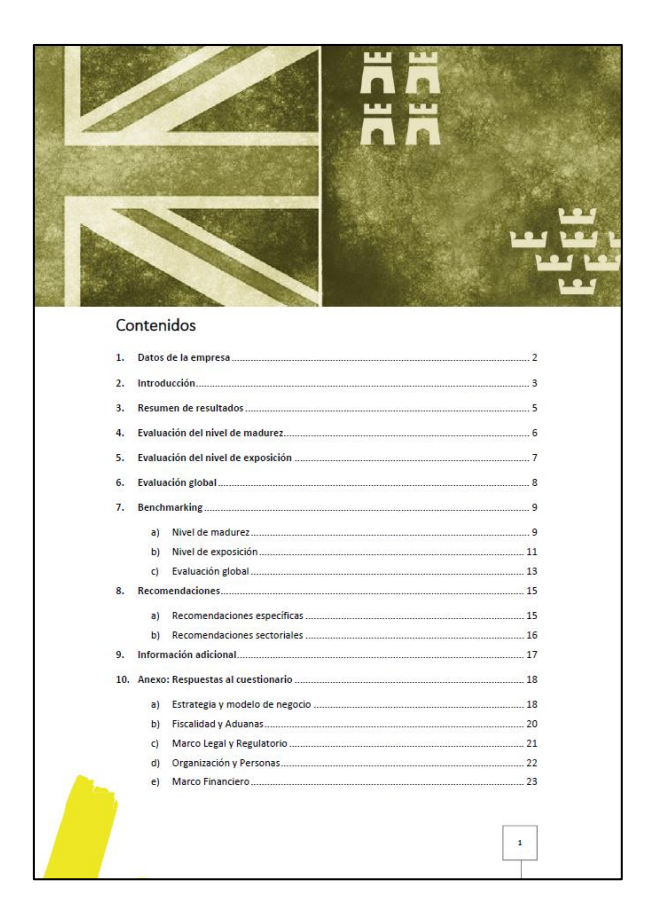

Asimismo, se incluyen las valoraciones que su empresa ha alcanzado en cada una de las cinco dimensiones de evaluación, expresadas en porcentaje respecto al máximo alcanzable según el modelo de madurez y exposición definido.

## <span id="page-16-0"></span>7. Benchmarking

Adicionalmente, el informe le ofrecerá un análisis comparativo del nivel de madurez y exposición de su organización con respecto a otras empresas en función de diversas variables:

#### **Distribución de resultados:**

Le mostrará la distribución de resultados del grado de madurez y exposición obtenida por las empresas registradas que han completado el cuestionario hasta el momento.

#### **Comparativa de madurez y exposición global:**

Donde podrá observar el grado de madurez y exposición de su organización, en relación con la madurez y exposición media de todas las empresas registradas en la base de datos.

**Comparativa de madurez y exposición para empresas de su misma dimensión:** En relación con la madurez y exposición media de todas las empresas registradas de su mismo tamaño en la base de datos.

#### **Comparativa de madurez y exposición para empresas de su misma actividad:**

En relación con la madurez y exposición media de todas las empresas registradas de su mismo sector de actividad en la base de datos.

Si el usuario es responsable de la empresa, a través del enlace facilitado, podrá acceder nuevamente a los resultados de su empresa, junto al benchmarking general, que en cada ocasión se habrá actualizado con los resultados registrados en la base de datos hasta la fecha y, al reenviar el informe, generará una versión nueva, con la comparativa de los datos hasta la fecha.

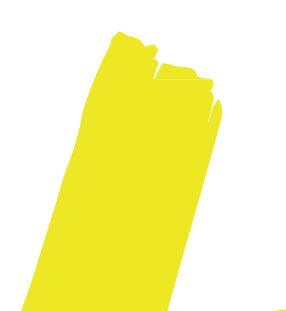

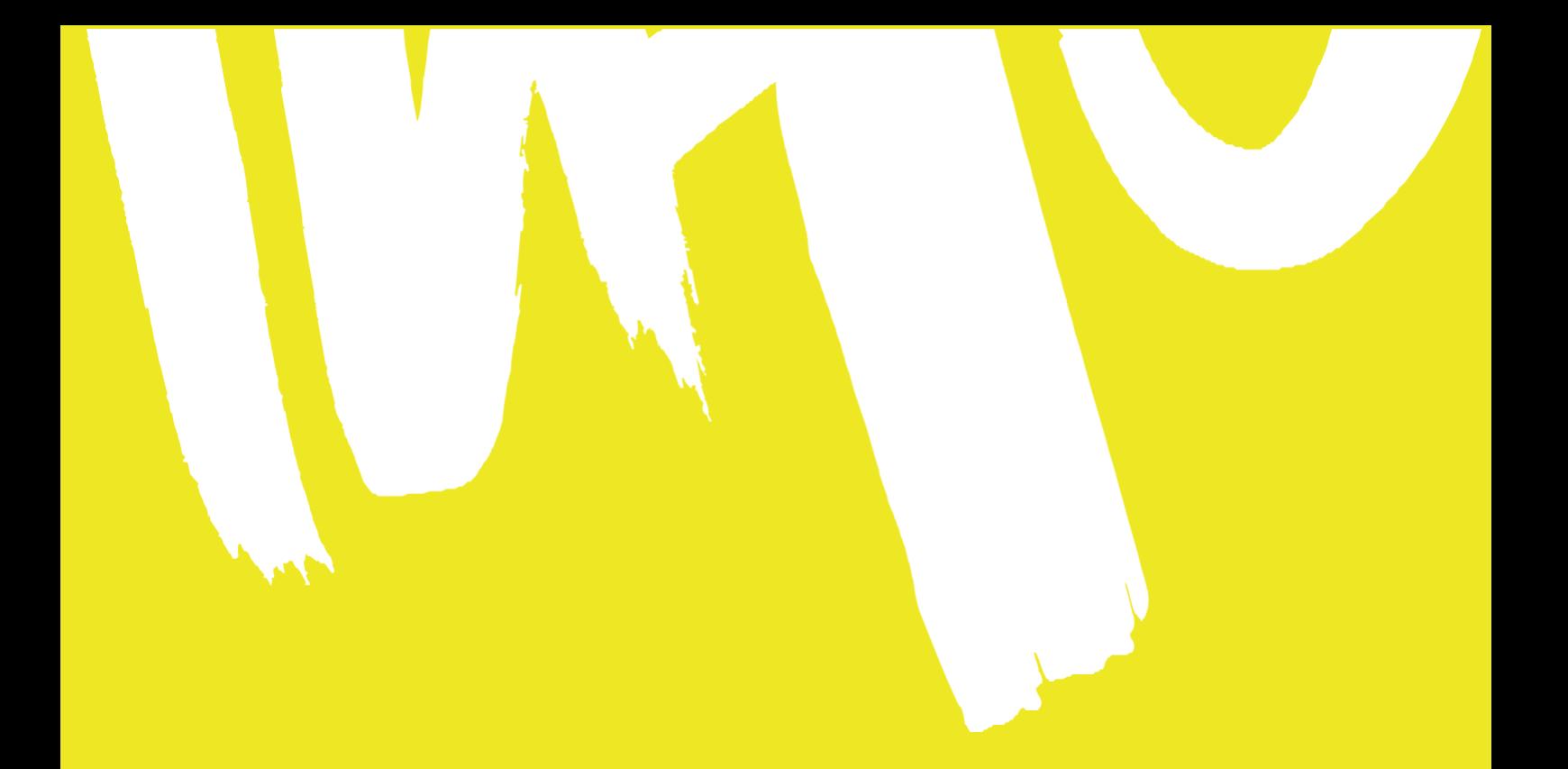

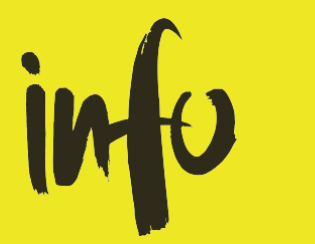

T. + 34 968 362 800 Avda. de la Fama, 3. 30003 Murcia institutofomentomurcia.es